## Gegevensinvoer in tabellen met formulier

Uiteraard kunnen de gegevens van de een lijst manueel worden ingetikt. Het is echter eveneens handig om daartoe een formulier te gebruiken, omdat daardoor de opmaak van de cellen en de ingevoerde formule voor de berekening automatisch wordt overgenomen, bij de toevoeging van een nieuwe rij.

Het grote voordeel is dat je de ingegeven data kan controleren.

## De knop 'Formulier' toevoegen aan de werkbalk snelle toegang

In tegenstelling met voorgaande versies van MS Office is vanaf MS Office 2007 standaard geen opdrachtknop 'Formulier' voorzien: je zal er tevergeefs naar op zoek gaan in de verschillende tabbladen van het lint. Onze eerste taak bestaat er bijgevolg in om deze knop zichtbaar en beschikbaar te maken.

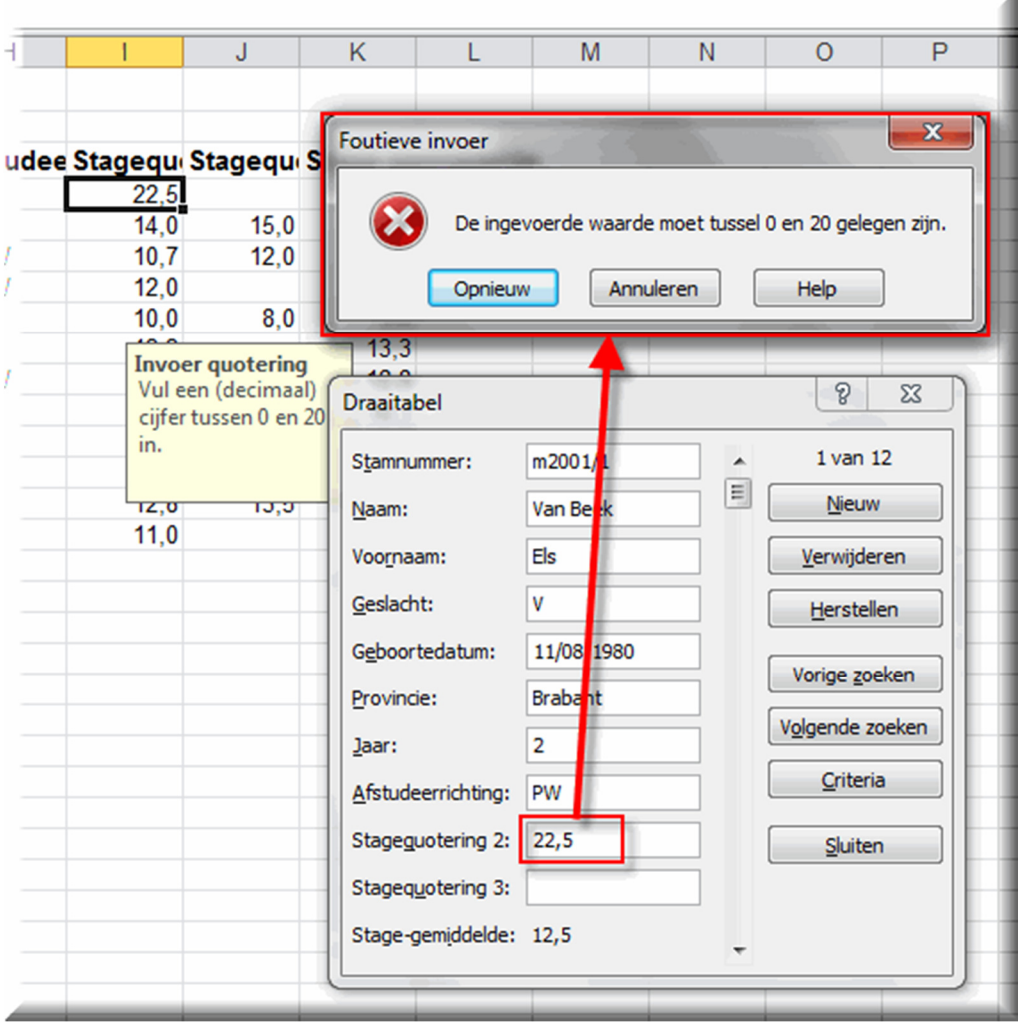

Hoe je aan deze werkbalk een opdrachtknop 'Formulier' toevoegt gaat als volgt.

- 1. Klik op de knop 'Werkbalk snelle toegang aanpassen' rechts van de werkbalk (zie nummer 1 in onderstaande figuur)
- 2. Kies vervolgens in vervolgmenu de optie 'Meer opdrachten'
- 3. Daardoor wordt het dialoogvenster 'Opties voor Excel' geopend
- 4. Zorg ervoor dat de optie 'Werkbalk Snelle Toegang' geselecteerd is
- 5. Klik op de keuzelijst 'Kies opdrachten uit'

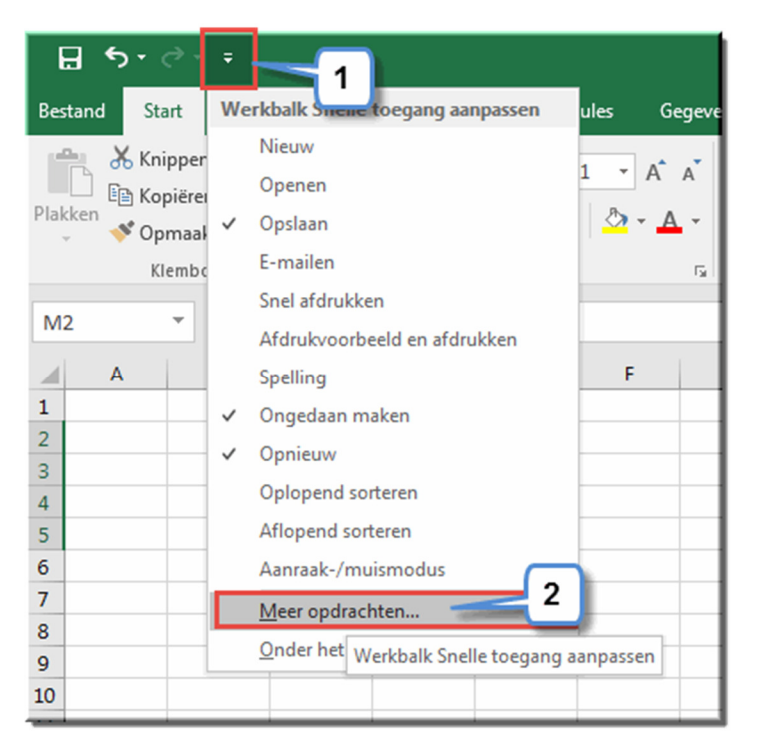

6. Selecteer de menuoptie 'Opdrachten die niet op het lint staan'

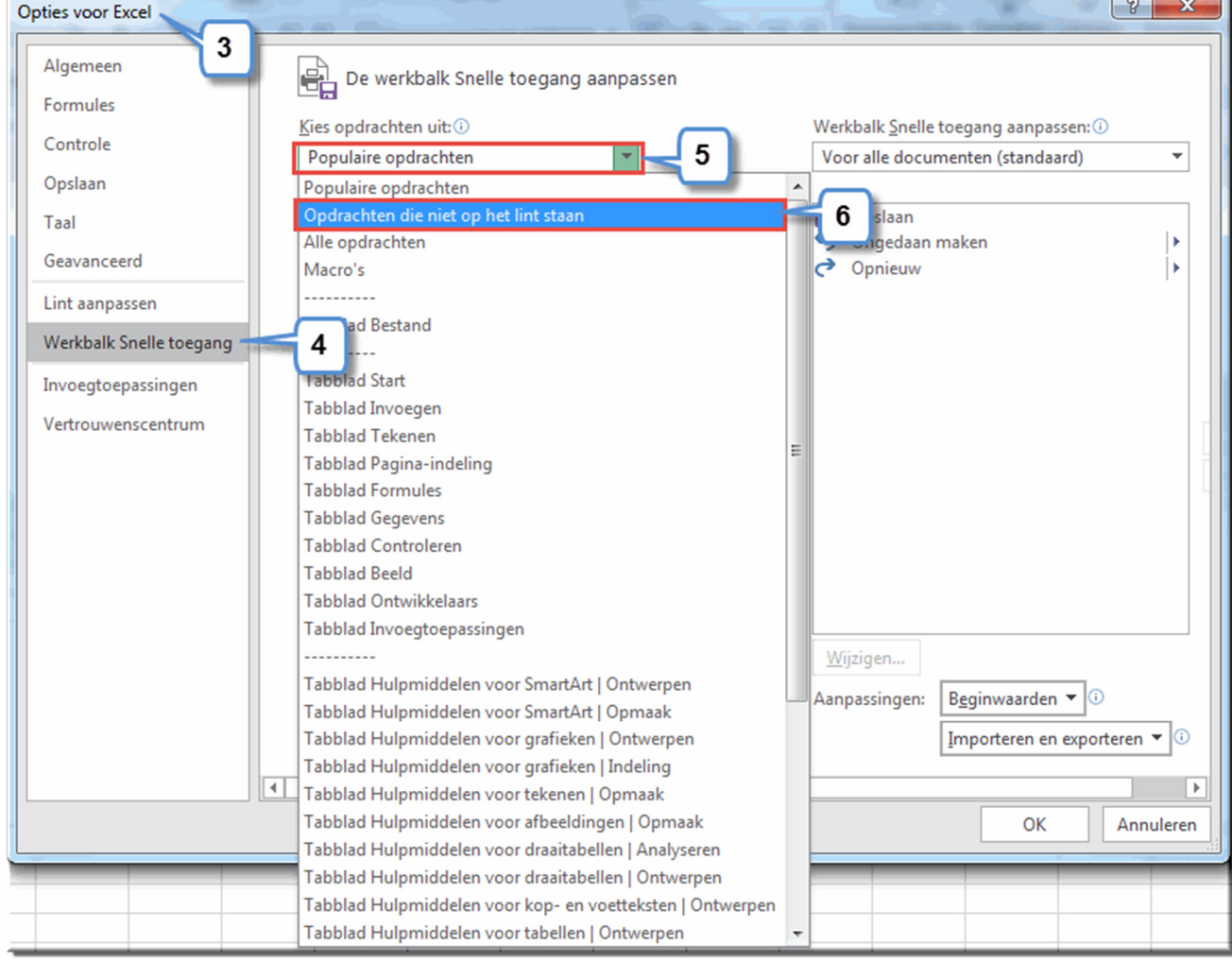

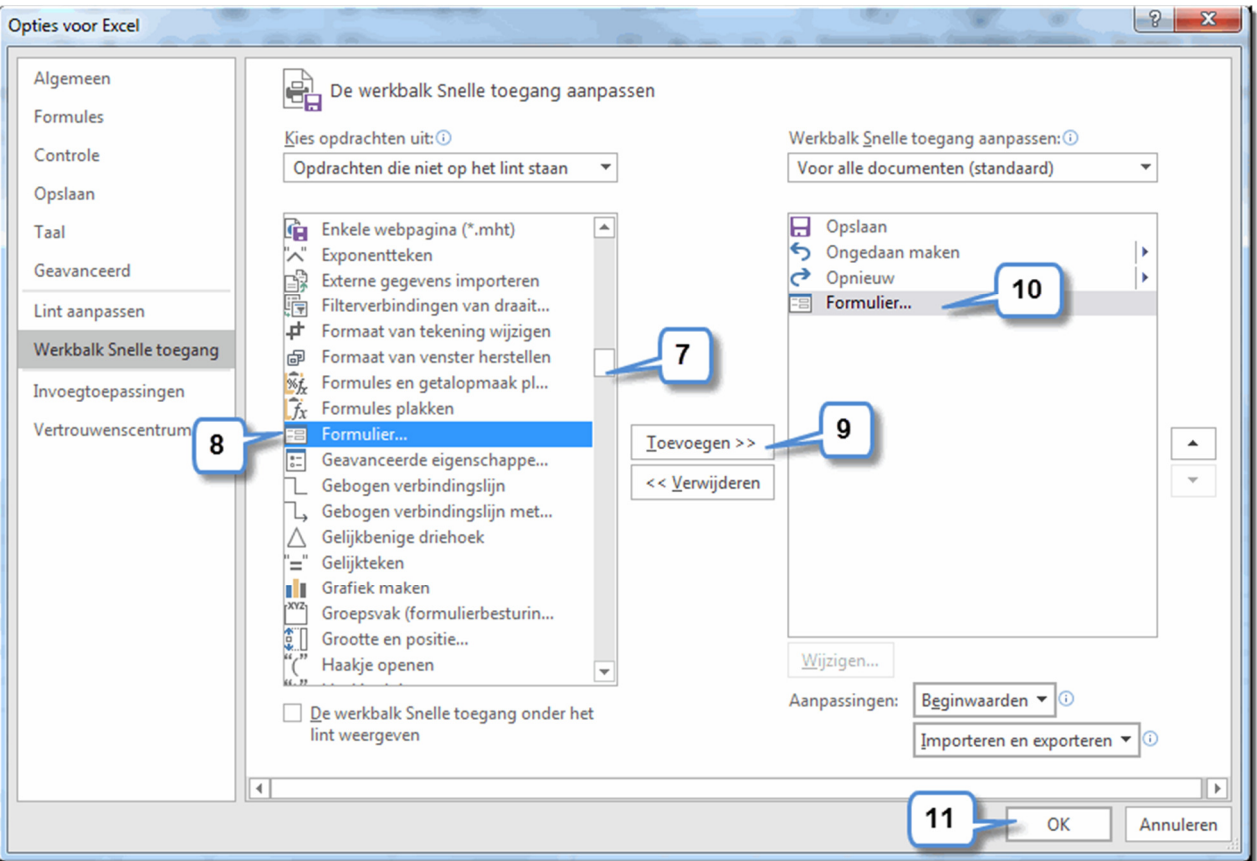

- 7. Zoek in de keuzelijst 'Opdrachten die niet op het lint staan' naar de opdracht 'Formulier...' door de grijskleurige schuifbalk naar beneden te slepen
- 8. Klik de opdracht 'Formulier...' aan om ze te selecteren
- 9. Klik vervolgens op de knop 'Toevoegen'
- 10. Daardoor wordt de opdracht 'Formulier...' toegevoegd aan werkbalk 'Snelle toegang'
- 11. Klik op 'OK' om het dialoogvenster te sluiten

Vanaf nu is de opdrachtknop 'Formulier...' **Estimated in de werkbalk 'Snelle toegang' beschikbaar.** 

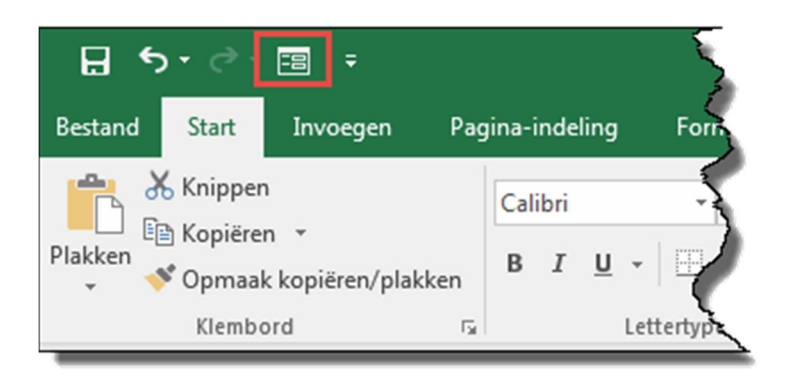

## Het formulier gebruiken

- 1. Open het oefenbestand 'Oefening\_tabel.xlsx' opnieuw en selecteer een willekeurige cel, net onder de rij met veldnamen.
- 2. Klik in de werkbalk 'Snelle toegang' op de opdrachtknop 'Formulier' Estendance meteen een invulformulier wordt geopend met daarin de gegevens van de eerste student in de tabel.
- 3. In dit invulformulier komen automatisch alle veldnamen voor van de tabel, die eerder geconstrueerd werd. Vermits het veld 'Stage-gemiddelde' een berekend veld is, hoef en kan je in het formulier dit gegeven niet manueel invoeren.

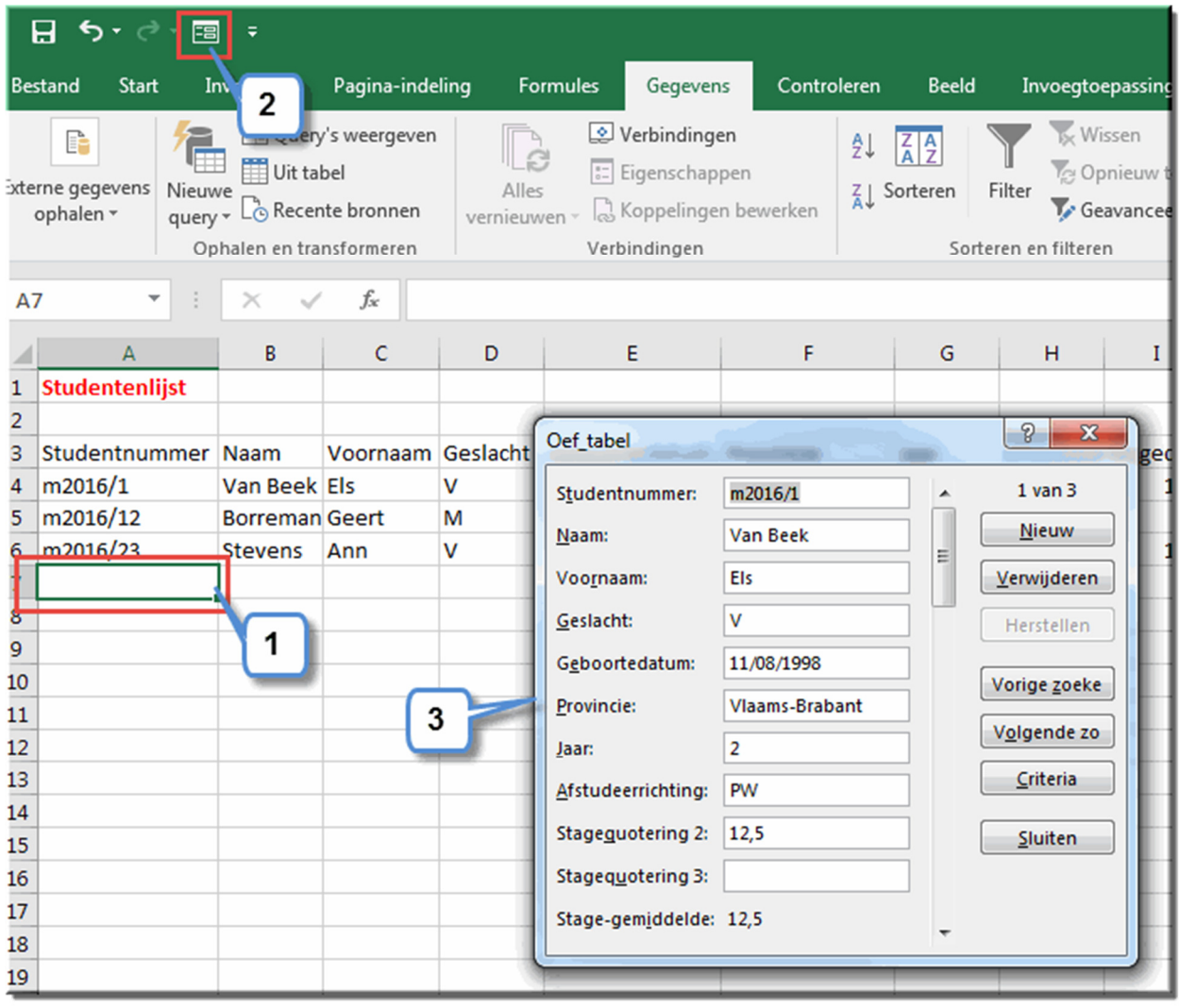

Bron: http://onya.ucll.be/msoffice/Excel2016/default.asp?l=83.asp